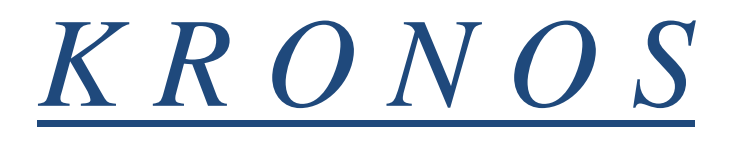

# *version 8.0*

# Time and Attendance System

# USER'S MANUAL

# Kean University

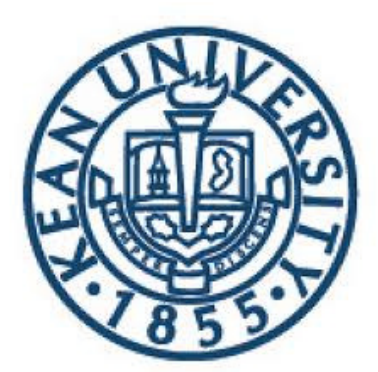

# *TABLE OF CONTENTS*

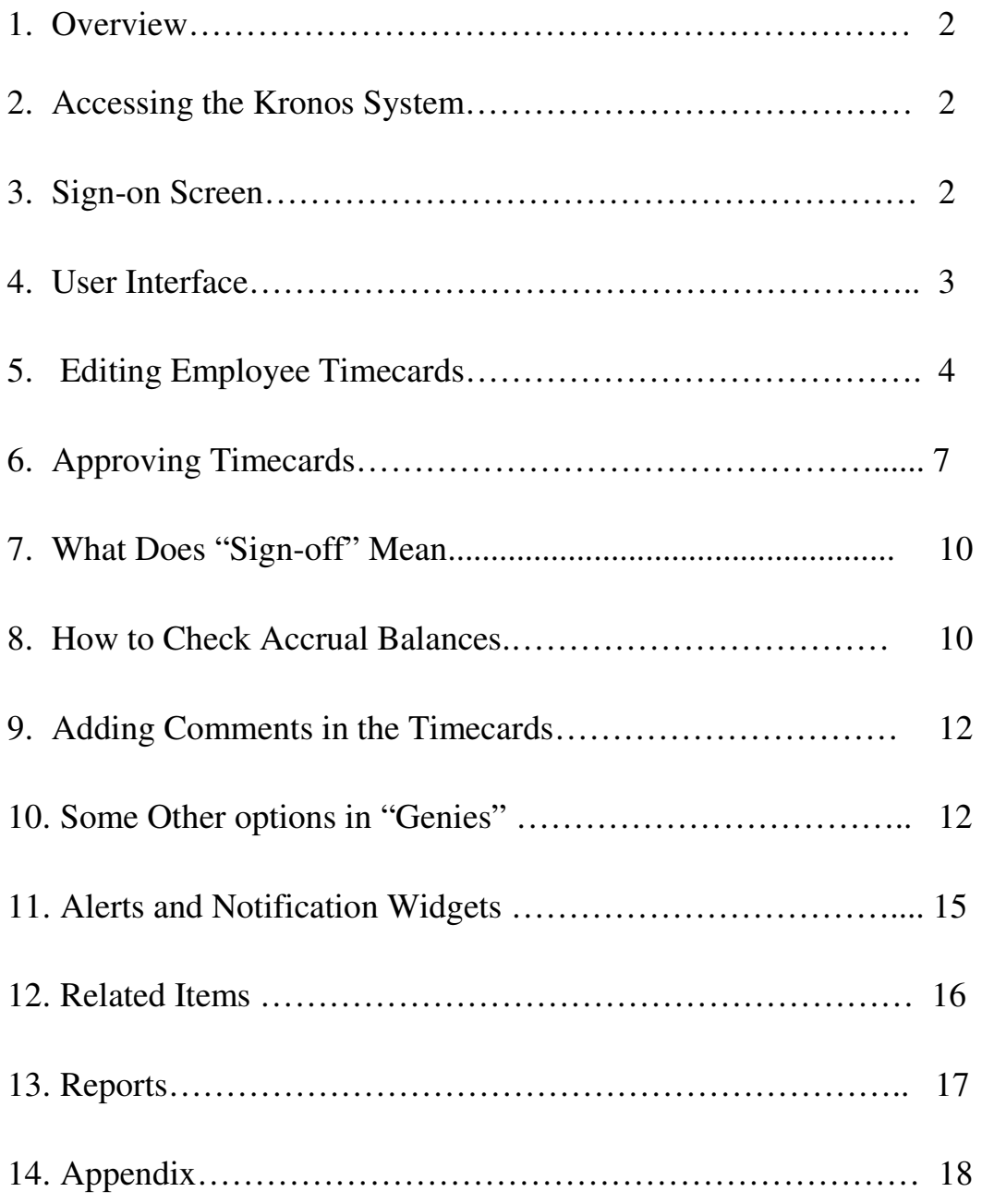

# **Overview:**

The Kronos system provides an easy way to track employee time and attendance and administer payroll and HR services. This system also eliminates the need for paper time sheets.

Hourly employees can use Kronos to record their work hours by punching in and out, using time clocks or computers. For those employees not required to punch in and out, their schedules are fixed and entered in the Kronos system. Managers can then review, change, or approve employee time cards and generate reports.

Managers must approve employee timecards on a bi-weekly basis. Time card approvals are due every other Monday, following the end of the pay period. Kean University's pay period schedule can be accessed through the Kean web-site: http://www.kean.edu/KU/Payroll

# **Accessing the KRONOS System:**

Hourly employees, manager and timekeepers are required to have a username and password to access the Kronos system. Please use the following link: http://knet-kronosap.kean.edu/wfc/navigator/logon

# **Sign-on Screen:**

After you are connected to Kronos system, you will see the sign-on screen. Please type your assigned username and password.

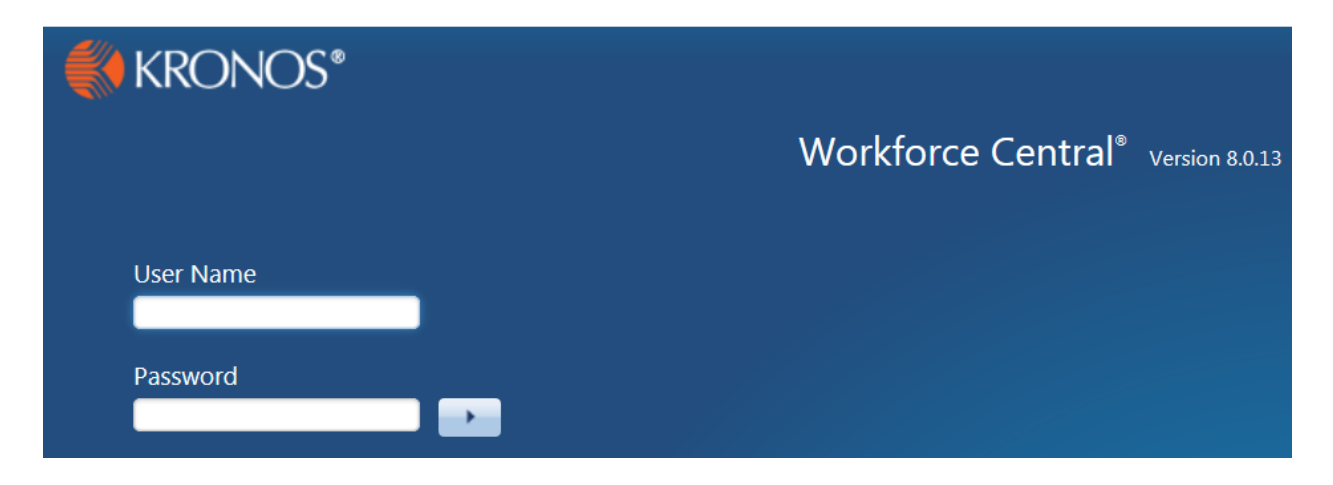

## **User Interface:**

This is the main page you'll see when you log into Kronos. This is called the "Manage My Department" workspace. It shows your main Genie: QuickFind. .

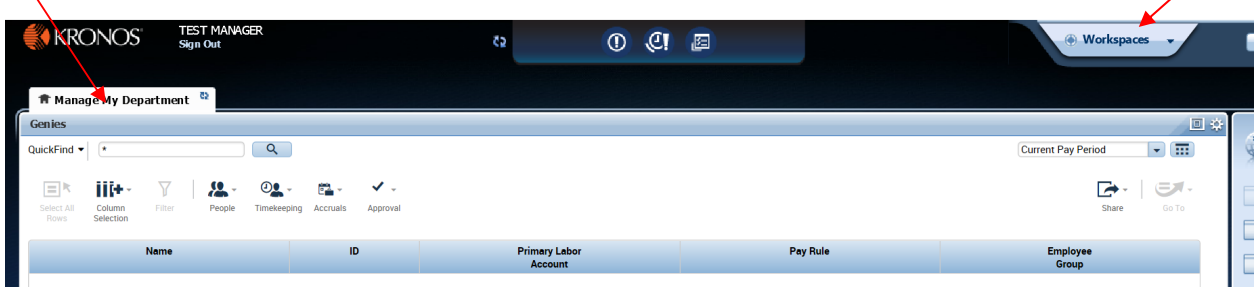

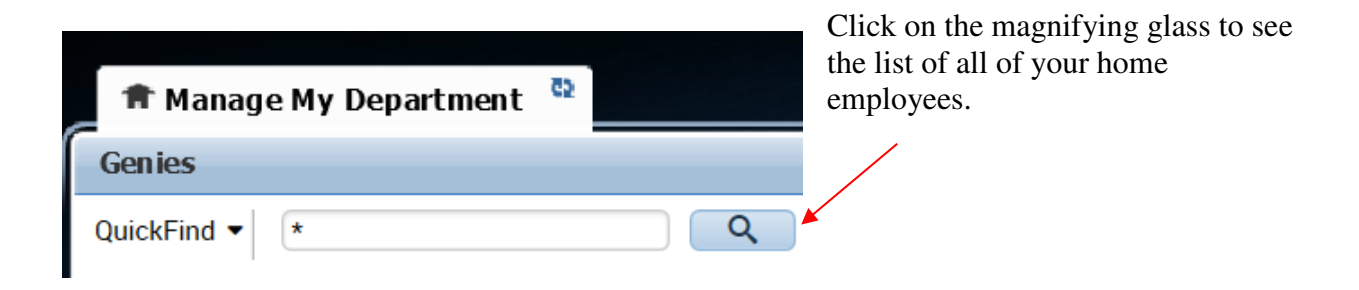

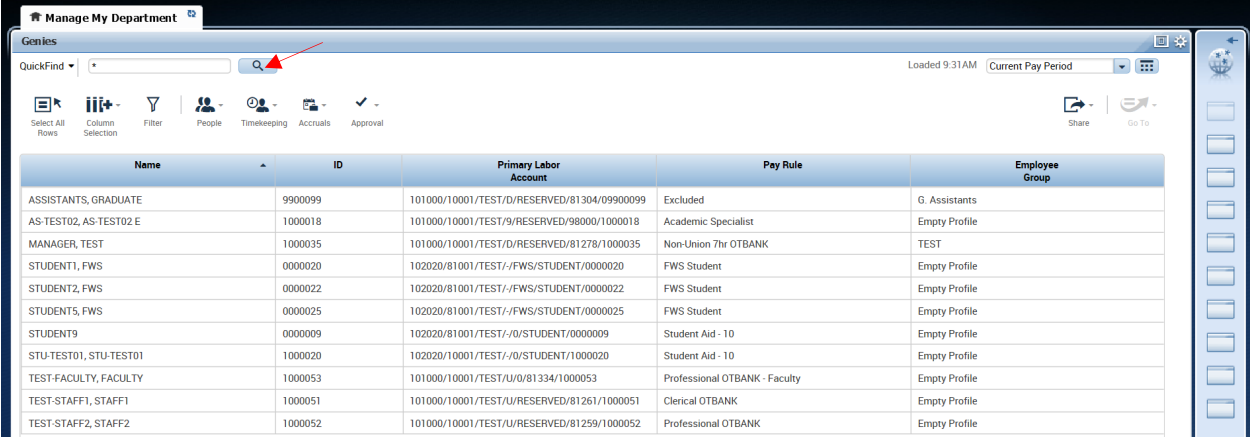

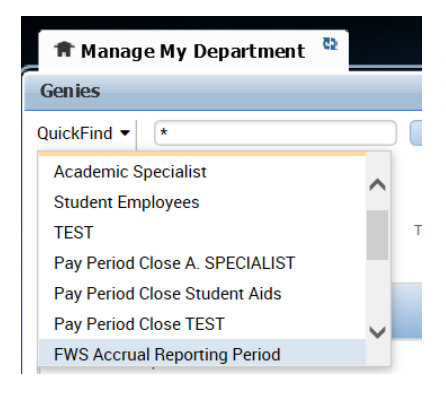

Drop down QuickFind to display the list of employees specific to the department assigned to you and select the department / group name.

#### **EDITING EMPLOYEE TIMECARD**

#### **1. Edit Punch in / out**

To select an employee, double-click the employee's name to access timecard. You can also select multiple employees by clicking and dragging down the list. The time period will be set to "Current Pay Period" by default. If you need to work on a different pay period, use drop down menu and select the desired time period. (Previous Pay Period, Next Pay Period, Specific Date, Range of Dates etc.)

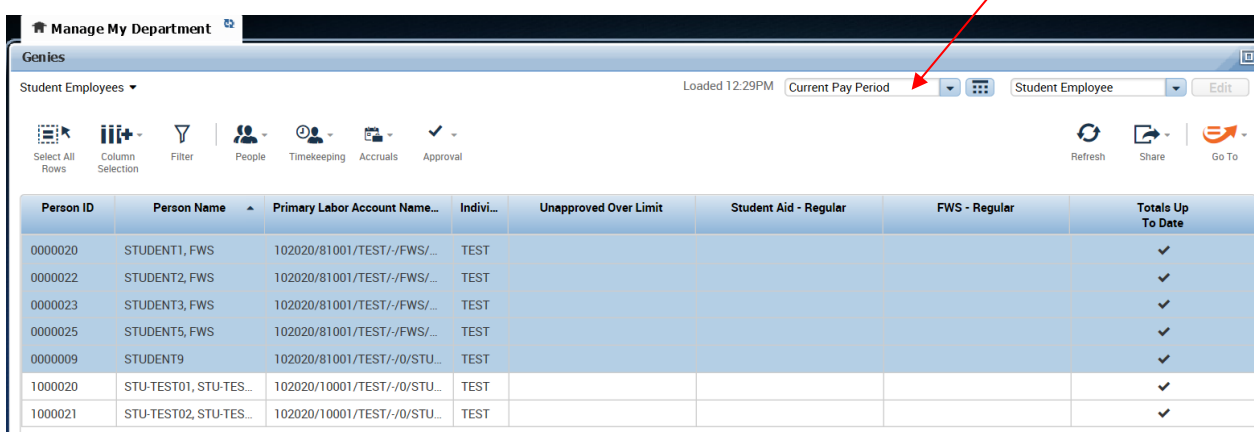

**CE CENTRAL(R)**  $\bigotimes$  Kronos Workforce Central(R)  $\times$  $\vert \times \rangle$  Convert  $\rightarrow$  [5] Select Page - Safe Tools  $Q_2$   $Q_3$   $Q_4$ **TEST MANAGE**<br>Sign Out **KRONOS**  $0$   $C1$   $R$ **Workspaces** č2  $\mathbf{z}$ <mark>★</mark> Manage My Department Genies 回来 ŧ. Loaded 12:29PM Current Pay Period  $\overline{\phantom{a}}$  Student Employee  $\vert \cdot \vert$ Student Employees Edit  $\overline{\mathbb{R}}$ iii+  $\triangledown$  $\frac{10}{100}$  $O_{\bullet}$ . Ø  $\mathbf{B}$ ŒΡ ë. Go To Help 5 Selected  $FWS - Re$ Indivi. ved Over Limi **Student Aid - Regula** urrent Pay Perio **Group Edit R**  $\star$  Go to widget 0000020 STUDENT1, FWS 102020/81001/TEST/-/FWS/... **TEST Audits<br>Reports** 0000022 STUDENT2, EWS 102020/81001/TEST/-/EWS/ **TEST** 0000023 STUDENT3, FWS 102020/81001/TEST/-/FWS/... TEST **Request**  $0000025$ STUDENTS EWS 102020/81001/TEST/-/FWS/ TEST Timecards STUDENT9 102020/81001/TEST/-/0/STU... TEST Exceptions 0000009 STU-TESTOI, STU-TES... 102020/10001/TEST/-/0/STU. Audits **Timecards** 1000020 **TEST**  $\triangleright$  Go to workspace 100002 STU-TEST02, STU-TES... 102020/10001/TEST/-/0/STU... TEST **Timecard App** Audits **Exceptions** Desktop  $\sqrt{100}$  Libr  $\sqrt{2}$   $\sqrt{3}$  (e)  $\sqrt{100}$   $\sqrt{12:35 \text{ PM}}$  (E)

Now you can click the Go To link to access multiple timecards.

This will open a new timecards window. Within a timecard, you can make edits (In and Out punches) and then click the save icon. (see below)

 $-10x$ 

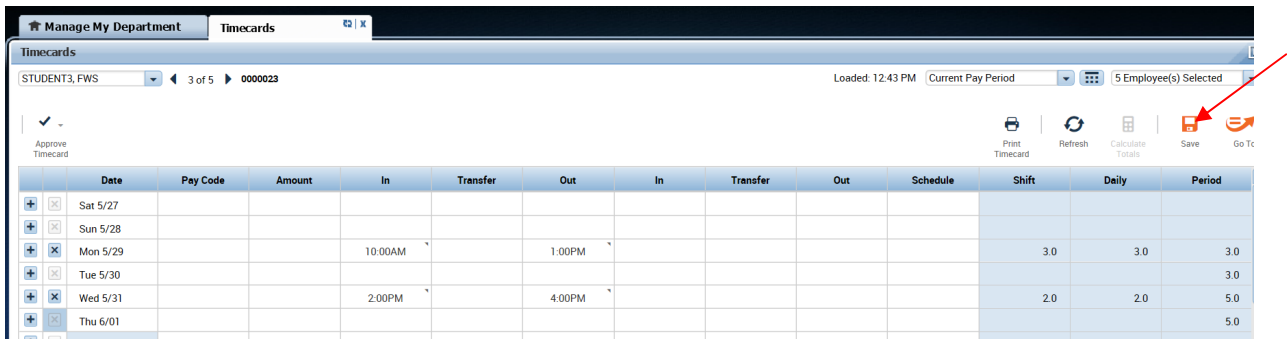

To see the timecard totals, you will need to click the icon on the bottom of the timecard. This will show the totals tab with the employee's pay code totals.

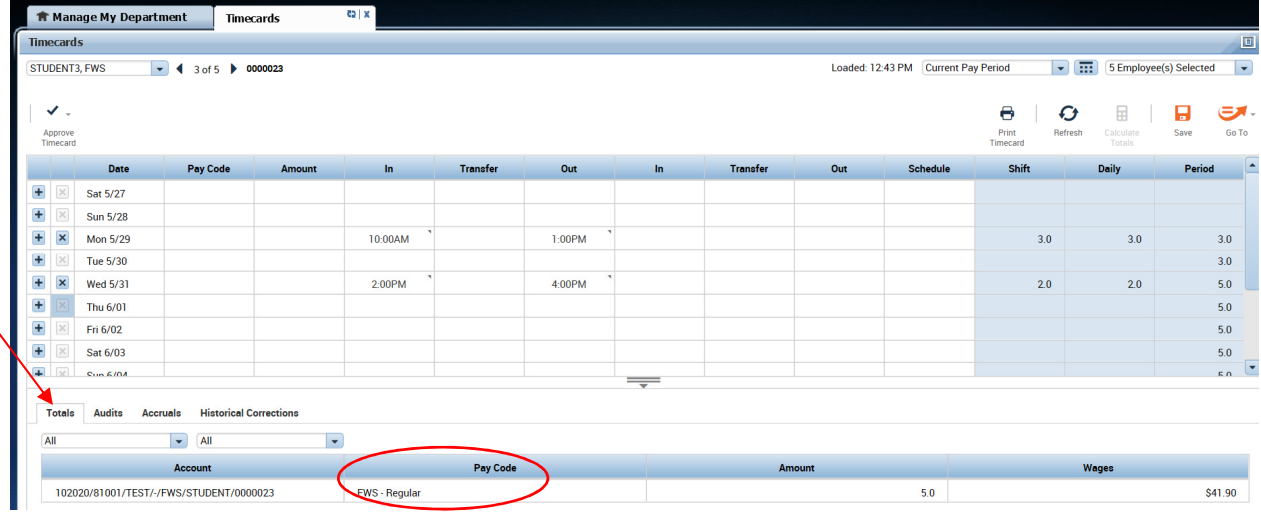

#### **2. If an employee is taking a FULL day off:**

a. Select the employee timecard, select the date in which time is being taken.

b. Click the "X" left of the date to erase the data in that row.

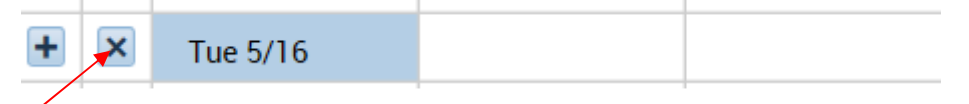

c. Under the Pay Code column, select the type of the time that was used.

 (Sick, C-vacation, personal, Comp etc.). When using vacation time, always choose "C-vacation" – This ensures that the vacation time that was carried over from the last year will be used first. If an employee does not have any prior year vacation, the system will automatically deduct from the current years' time.

d. Under the Amount column, select Full day (usually 7 hrs. or 8 hrs.)

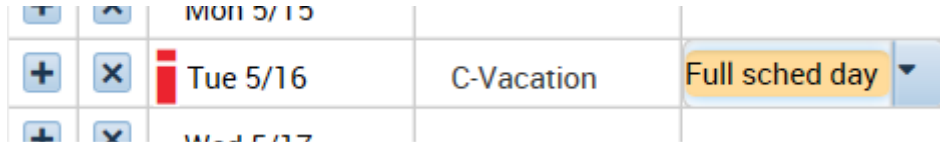

e. After you click Save, system will display paycode and amount.

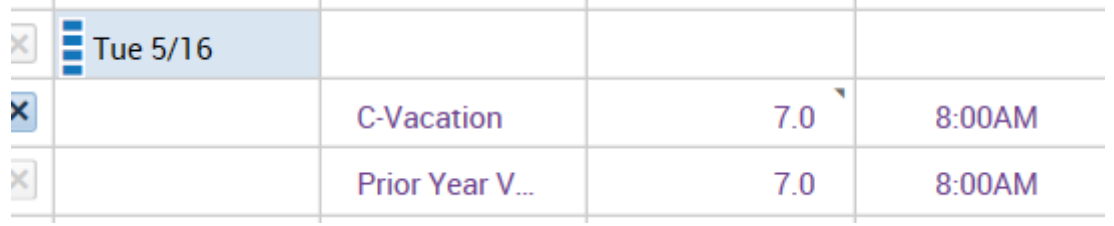

f. To verify that the time-off was entered accurately, check Totals at the bottom of the screen. The total hours should always equal 70 (for 7 hrs./day employees).

Example: Regular hours worked  $63 +$  prior year vacation  $7 = 70$  Total hours.

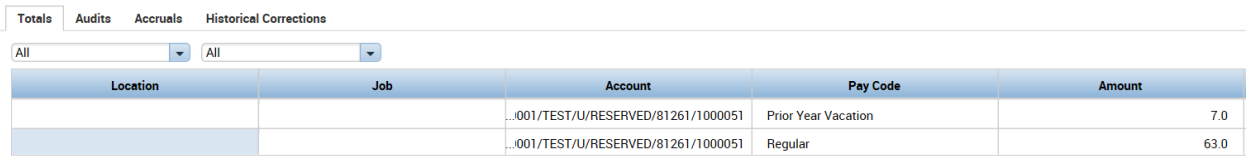

The last column in the timecard "Period" should add-up to total pay period hours as well.

#### **3. If an employee is taking a PARTIAL day off: (example – came in 2 hours late).**

a. Select the date in which time is being taken.

b. Change the "In" time. (if employee came in 2 hours late, change 8AM to 10AM)

c. click the + button, left of the date. (This will insert a blank row for the same date).

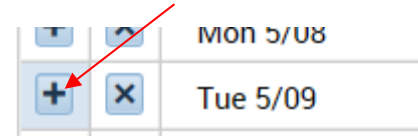

d. On the new blank row, in the **Pay Code** column, select which type of time was used. (in this example 'Sick')

e. In the Amount column, enter the number of hours being used (2 hrs. in this example) f. Click Save.

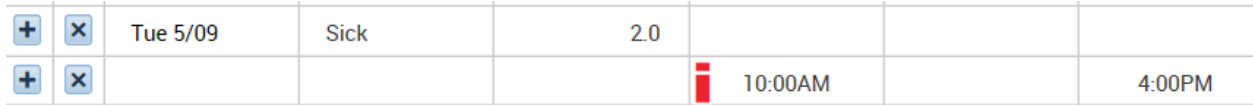

g. To verify that the time-off was entered accurately, check Totals at the bottom of the screen. The total hours should always equal 70 (for 7 hrs./day employees; except during summer hours). Example: Regular hours worked  $61 +$  prior year vacation  $7 +$  Sick  $2 = 70$  Total hours.

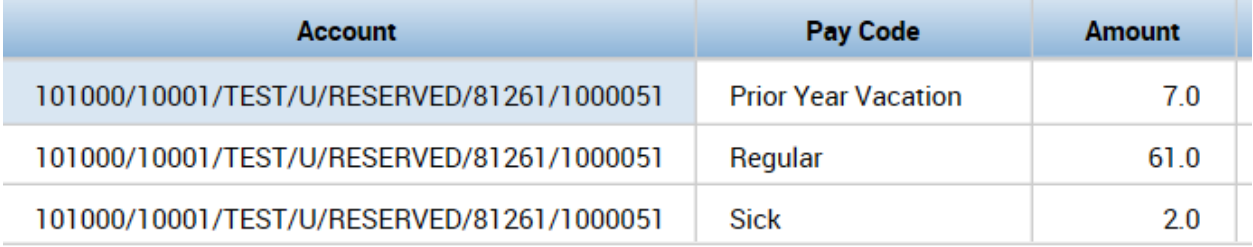

# **APPROVING TIMECARDS**

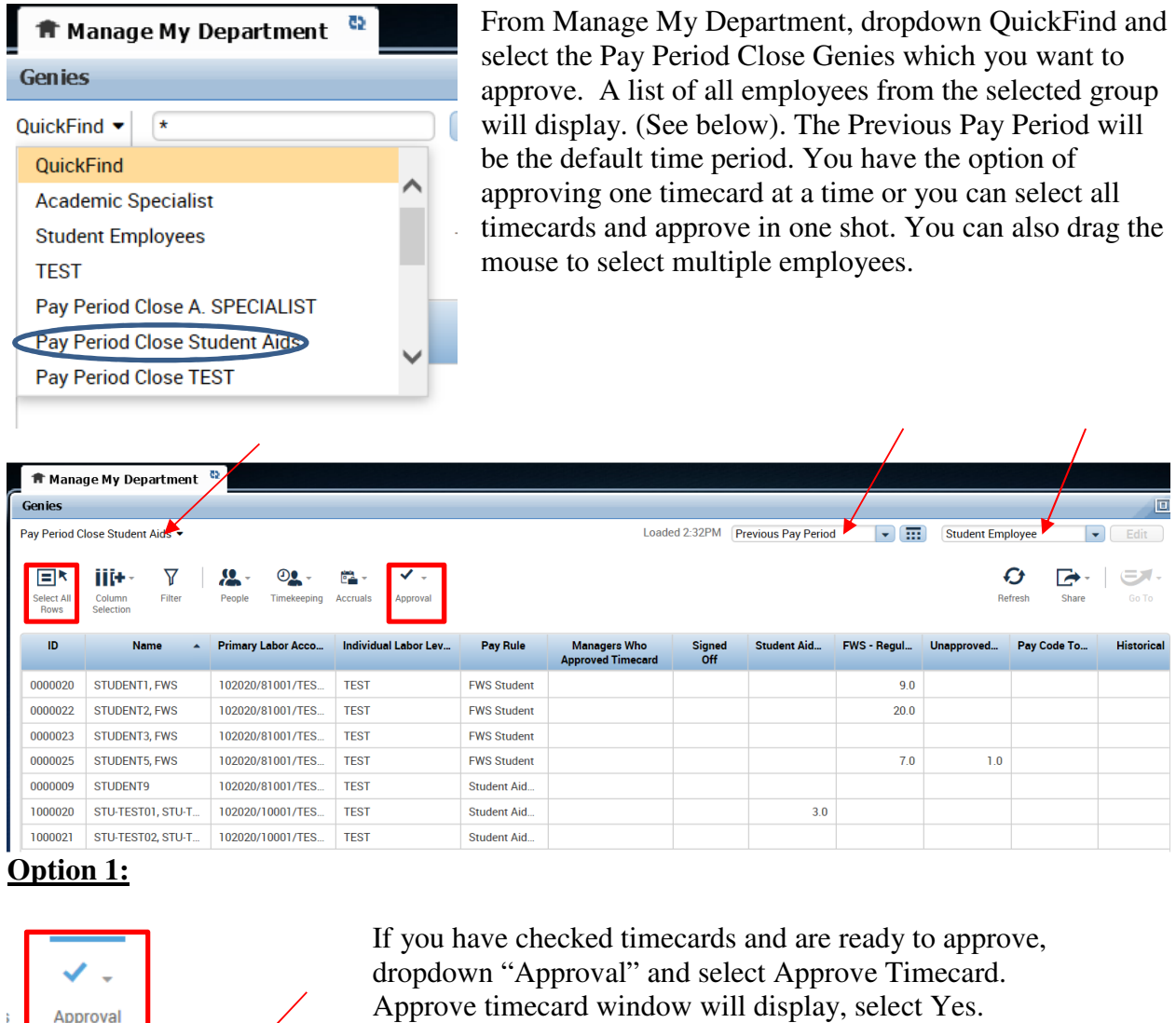

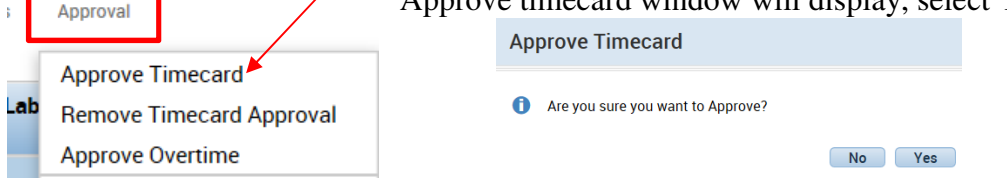

Refresh the screen and verify your name appears in "Manager Who Approved Timecard" column.

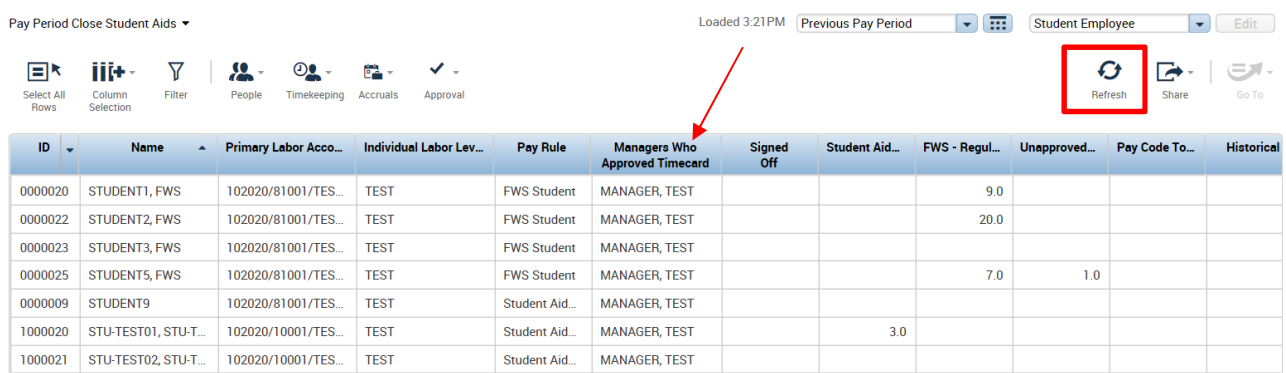

Once the timecard is approve, if a correction is needed, the supervisor must remove the approvals by selecting "Approvals" and "Remove Timecard Approval". Remove approval can only be done if the timecard is not signed-off by payroll department.

**\*Once the correction is made, please be sure to approve the timecard again.\*** 

#### **Option 2:**

Option 2 is better and provides step-by-step guidelines in the form of a wizard. On the right side of the screen, from the widget pane, select Timecard Approval.

A screen will be displayed similar to the one shown below. Select Pay Period for Approvals will be the first step. Make sure Previous Pay Period appears in Time Period. Select Proper HyperFind which you want to approve. Click "Save".

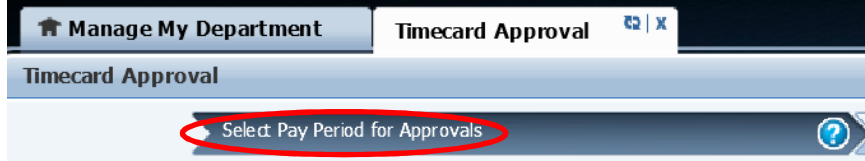

#### **Select Pay Period for Approvals**

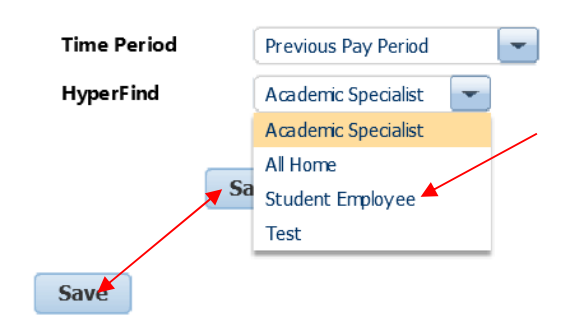

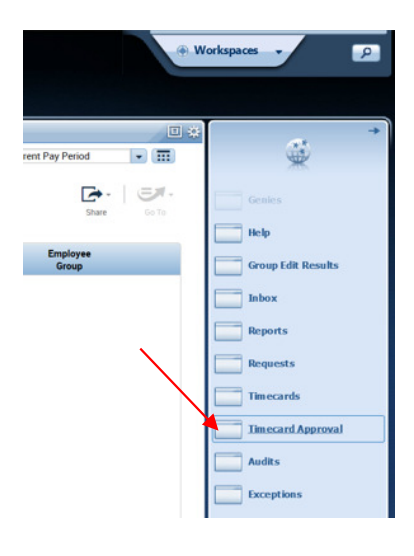

Select the middle option "Punch Issues". Any punch issues will be displayed in the sign off column.

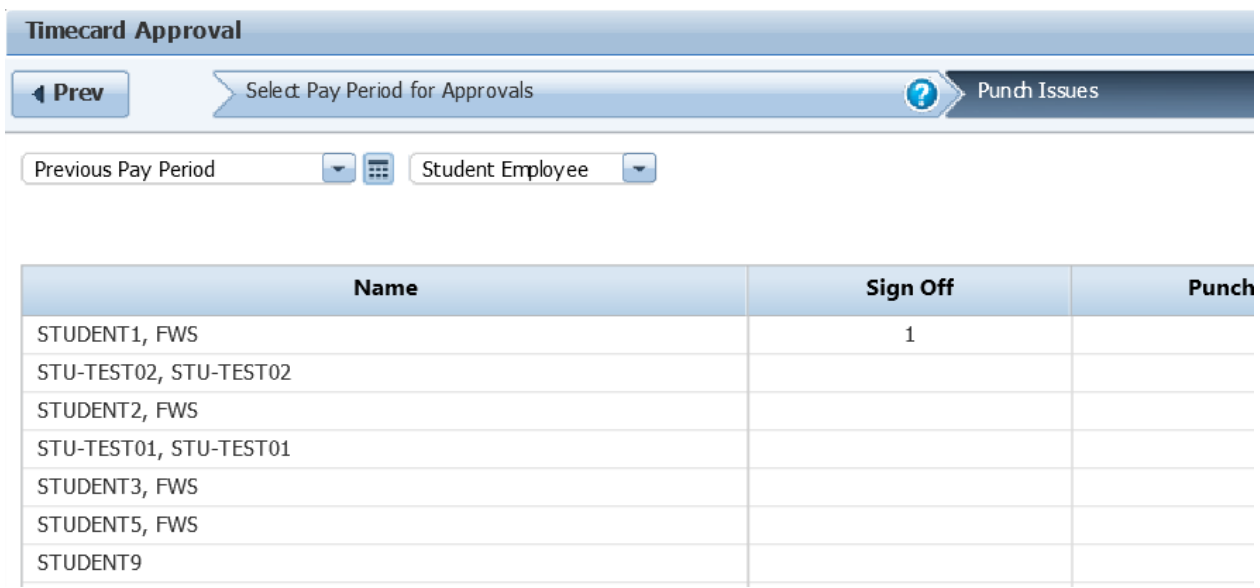

To fix the punch issue, double click on employee's name. The following screen will display:

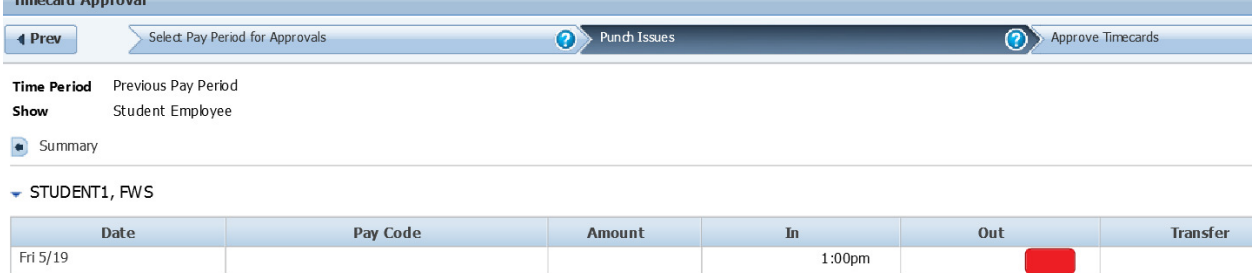

In this example, out punch is missing from the employee timecard. Double click on the red box, enter the time, and select Save.

Save

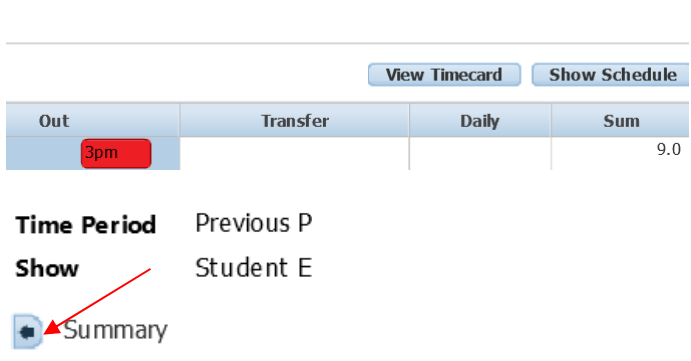

Click the back arrow on summary. You will notice there is no punch issue anymore.

Click Approve Timecards option and make sure proper HyperFind query was selected.

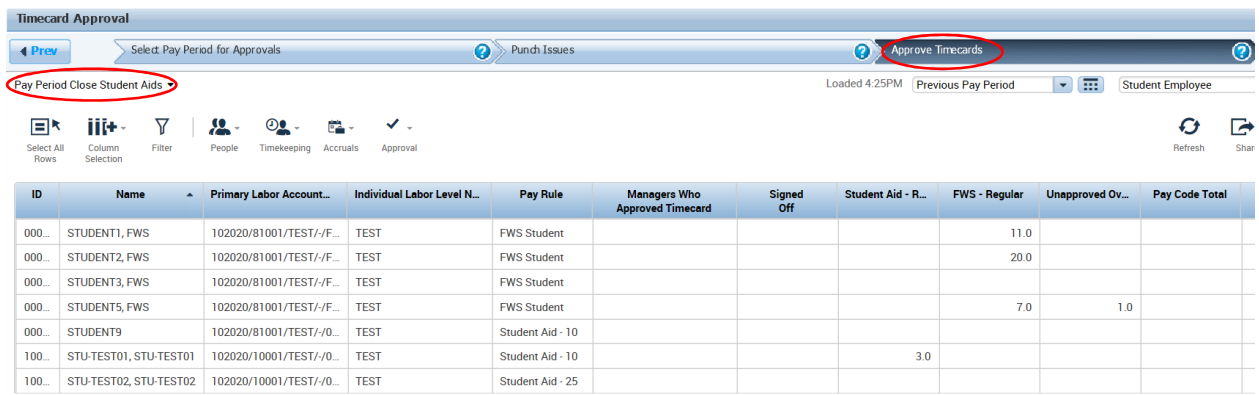

Select the employee which you want to approve or Select All Rows to approve all employees' timecards.

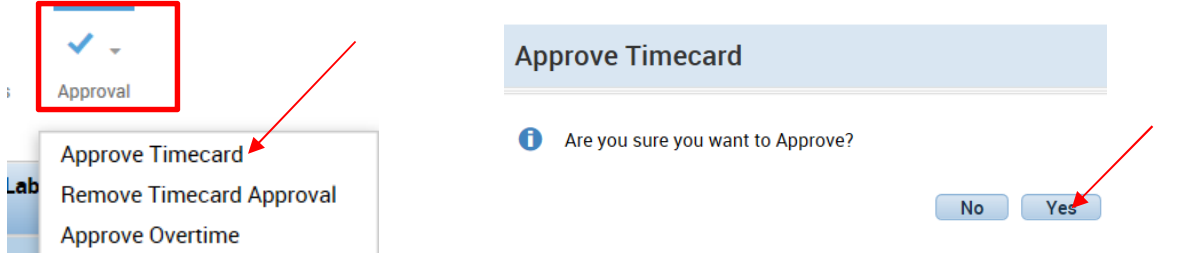

The last option "Group Edit Results for Approvals" shows records of approval process.

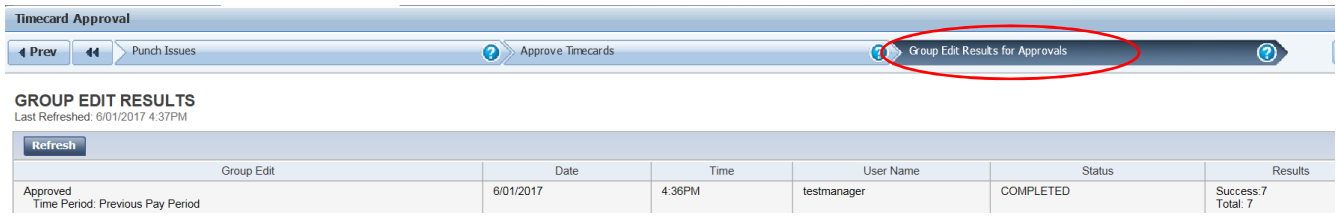

# **WHAT DOES "SIGN-OFF" MEAN?**

Once all timecards are approved, Human Resources will then Sign-off on the timecards. Once they are signed off, no adjustments can be made for that time period without contacting Human Resources first.

## **HOW TO CHECK ACCRUAL BALANCES?**

If an employee asks for a balance of their time, here's an easy way to check:

- 1. Go to the employee's timecard.
- 2. Highlight the last date that was approved.
- 3. At the bottom of the screen, click the "Accruals" tab.
- 4. The balance of time is listed here, in hours, as of the date highlighted.

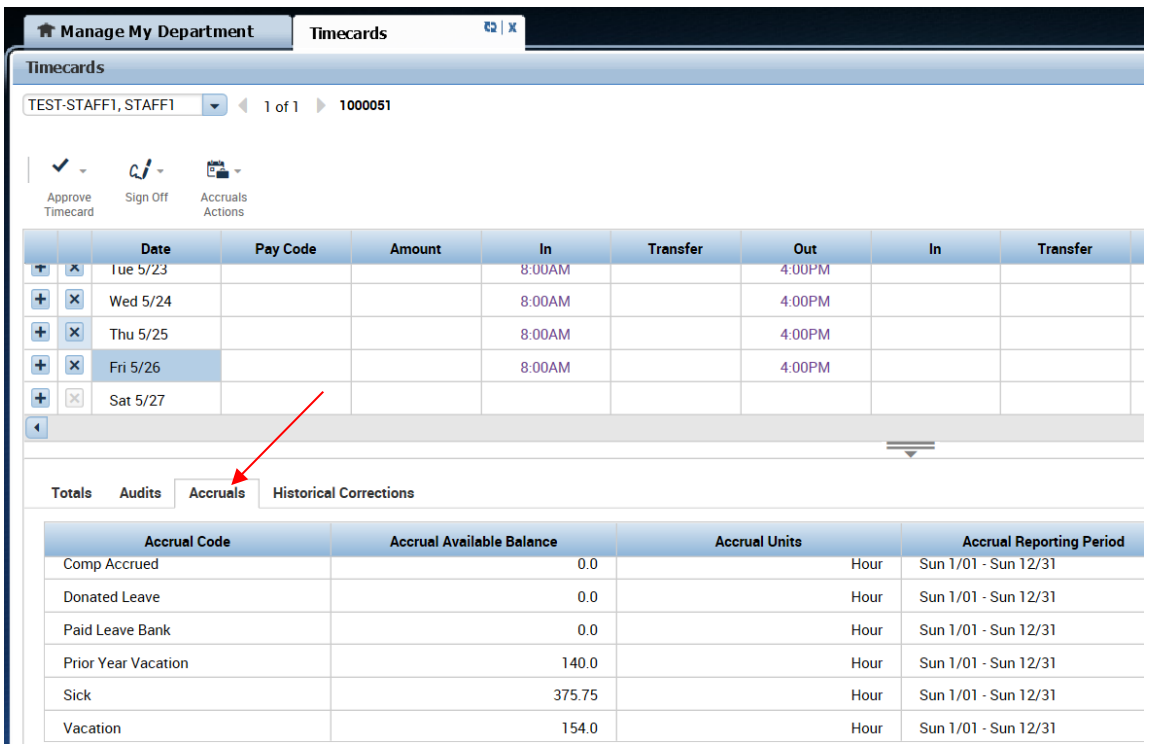

#### What is "Audits" tab?

All edit activities in time card can be checked with "Audit", such as punch-in/out, timecard approval, Sign-off.

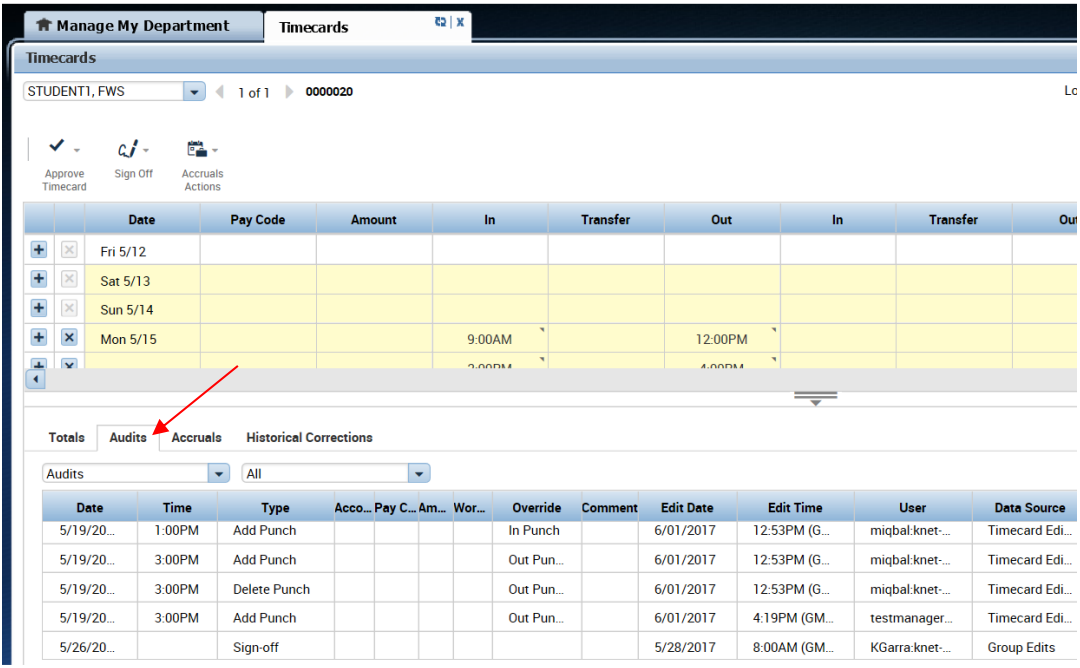

#### Historical Corrections:

All corrections in previously signed-off timecards will be processed by the payroll department. Department supervisor is required to complete "Historical Edit Request Form" and forward to the payroll office.

#### **ADDING COMMENTS IN THE TIMECARDS**

Managers and timekeepers have the option of adding comments to timecards. For example, if an employee is working off campus to attend a training or seminar a comment should be inserted on that particular day.

- a. Once in the employee's timecard, select the date.
- b. Right click either "In" or " Out" column
- c. Click on Comments

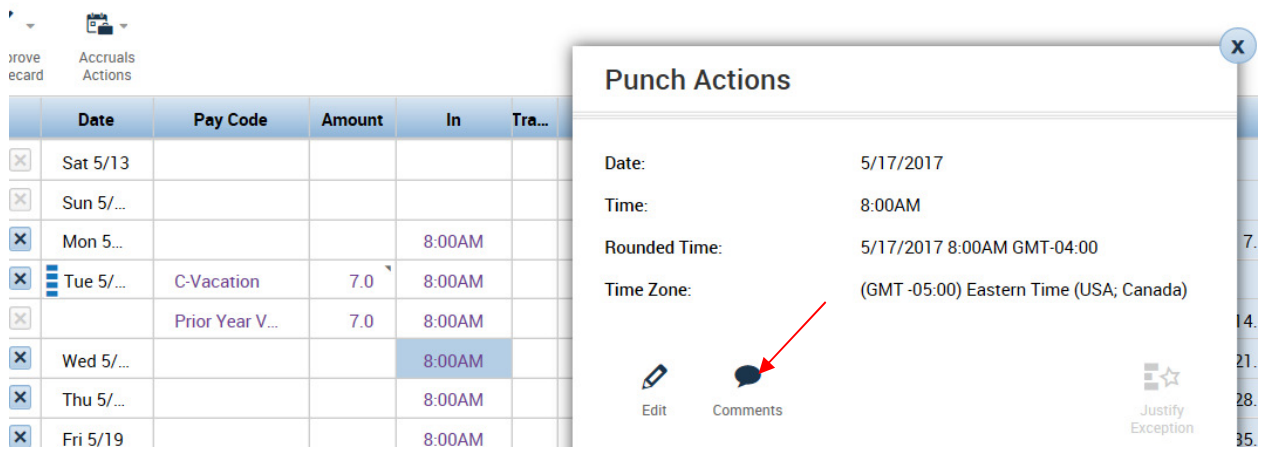

- d. Select one of the created comments or create your own by selecting "See Additional Notes".
- e. Click Add
- f. Click OK

# **Some other options in "Genies"**

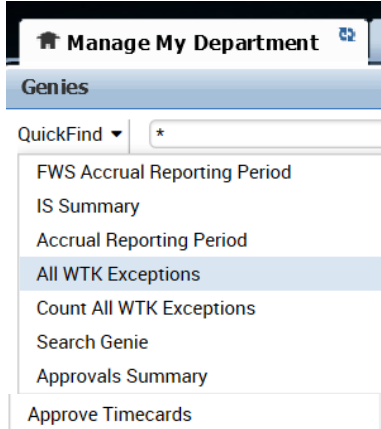

#### FWS Accrual Reporting Period

It is required for all Federal Work Study students' supervisors to monitor accrual balance on timely basis. Students and Financial Aid department should be notified if their accrual balance is running low. Student should not be allowed to continue to work if his/her balance is close to zero.

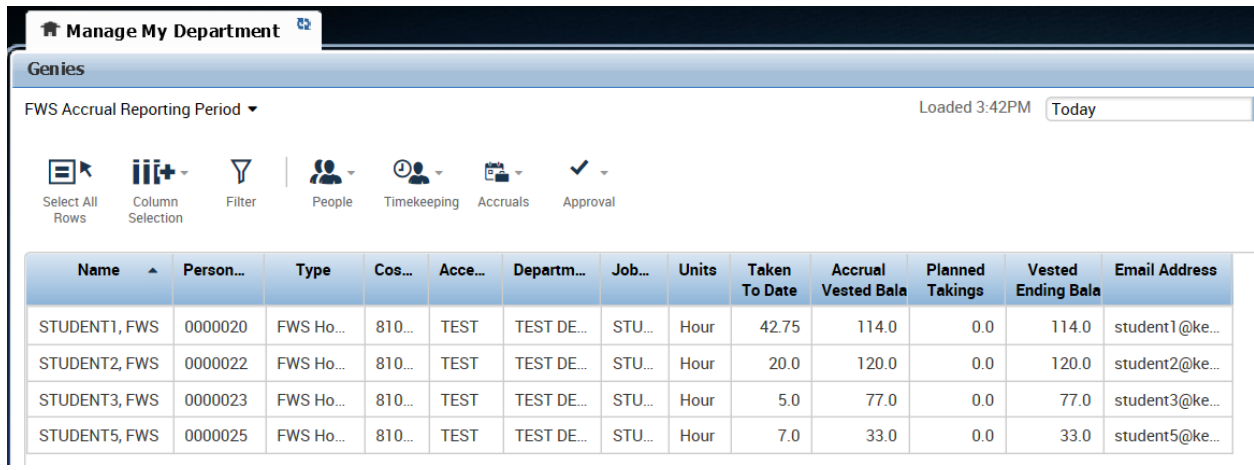

#### IS Summary:

IS summary option provides employees detail profile information. (Informational purposes only)

#### Accrual Reporting Period:

This option displays the accrual balances for all employees within the department. As a default, the time period will be set to "Today," but can be changed to any desired range of dates. The data can be exported to excel by selecting "Actions" and "Export to Excel".

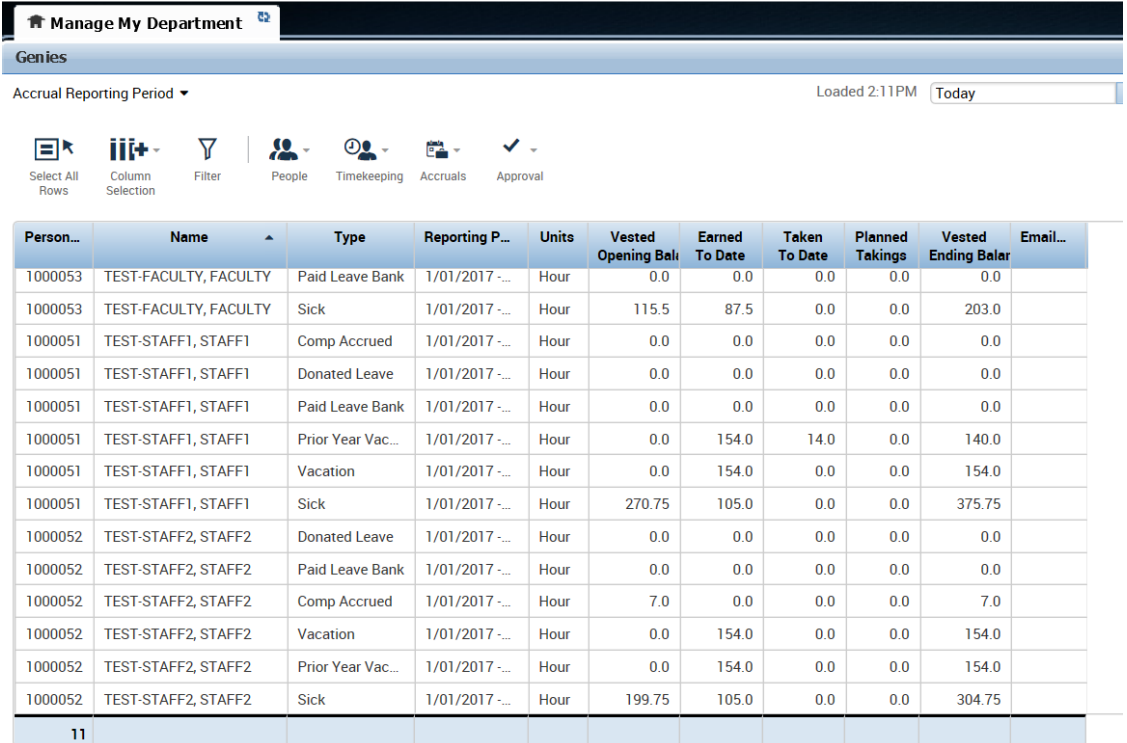

# All WTK Exceptions

This shows any exceptions in employee timecard, such as late-in, early-out, longer break etc.

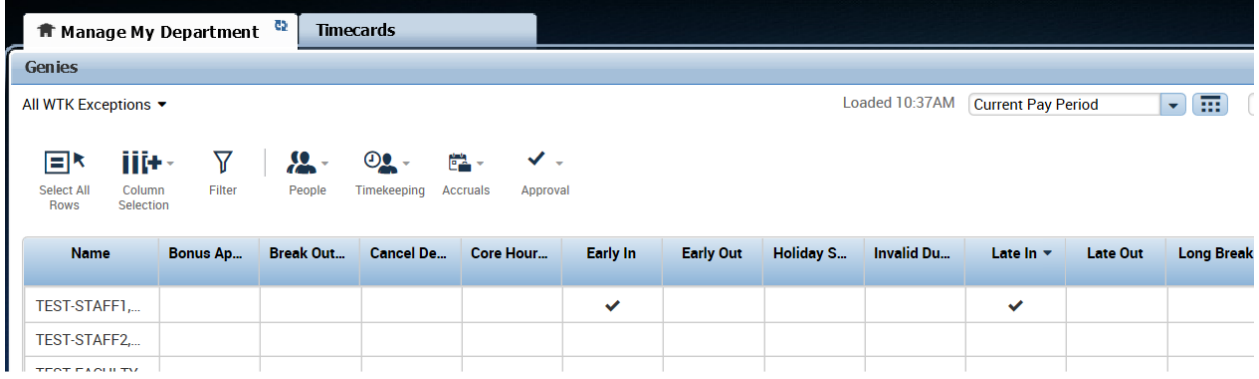

To see the exceptions, look at the employee timecard. In the following example, employee was late on 5/31 and came early on 6/2 as per schedule (8AM – 4PM)

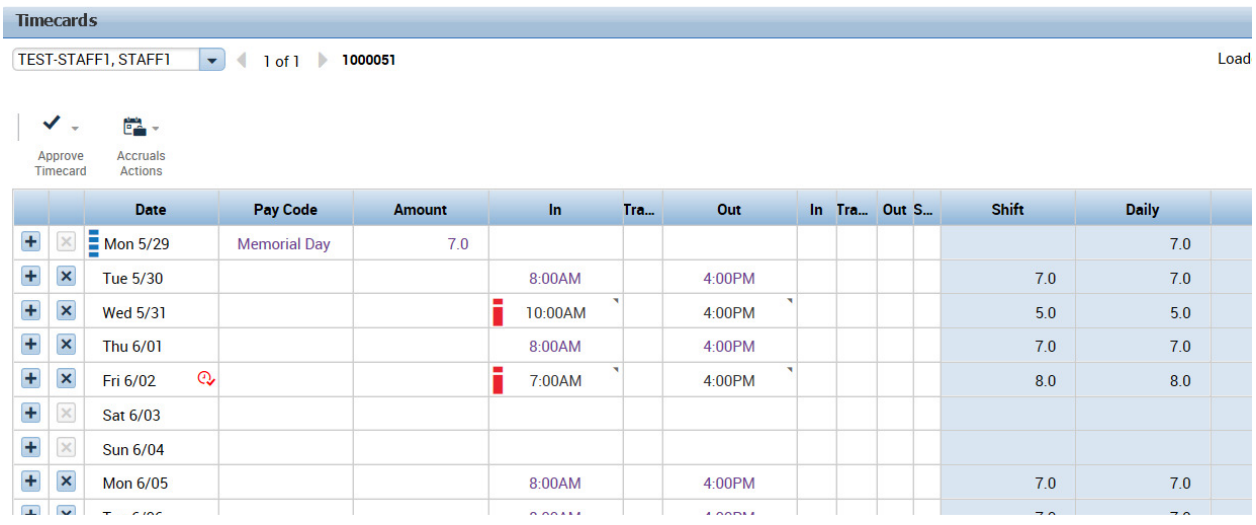

# Count All WTK Exceptions

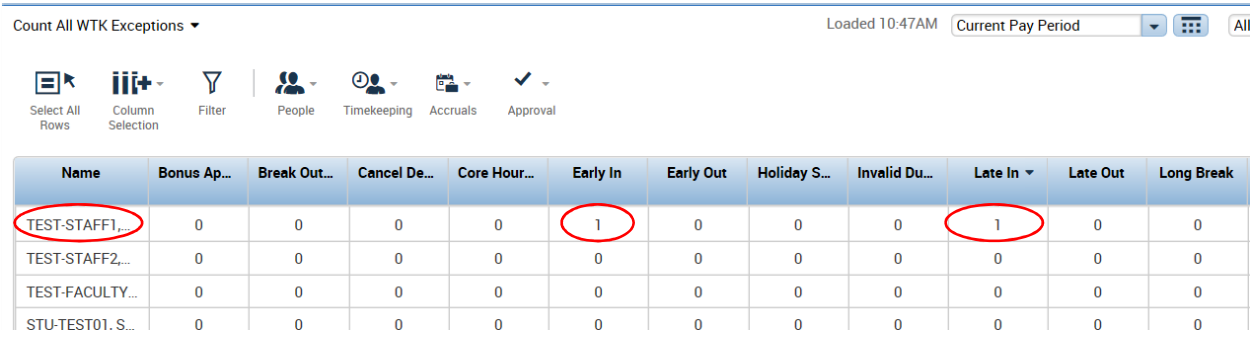

# Approval Summary

Approval Summary will show the timecards status in previous pay period.

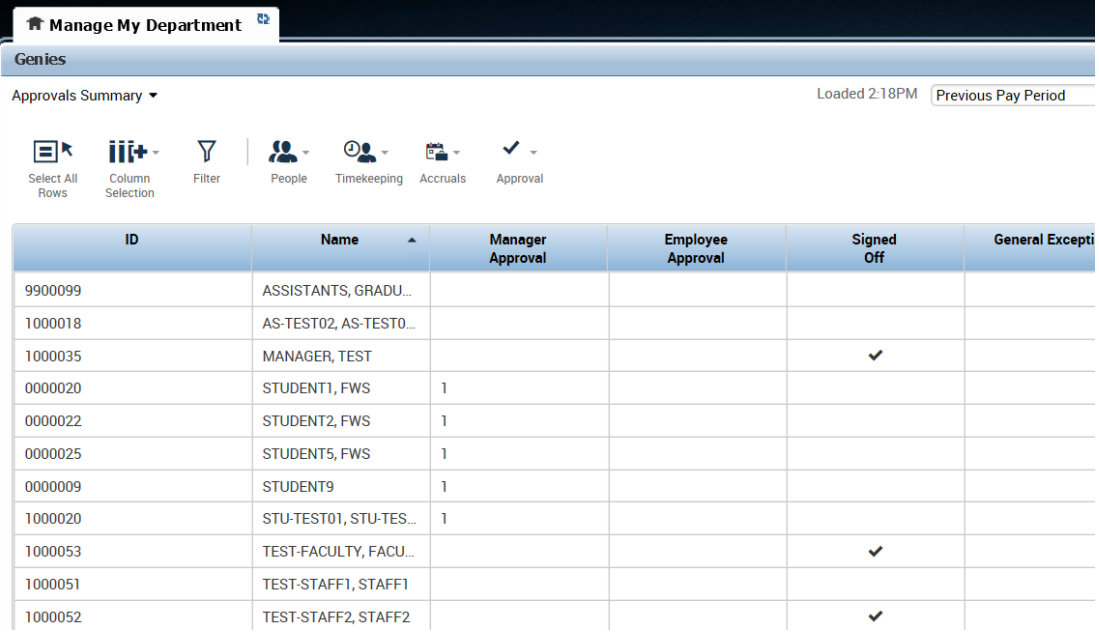

#### Approve Timecard

Approve timecard Genie can be used to approve timecards.

# ALERTS AND NOTIFICATION WIDGES

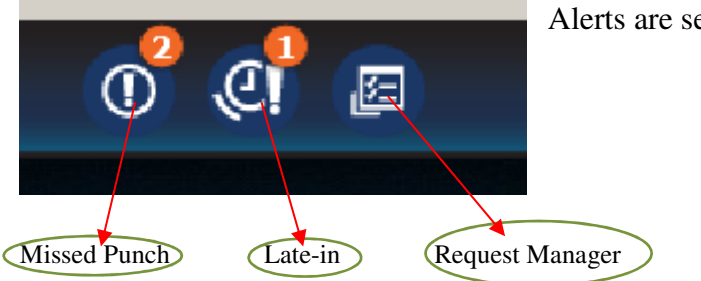

Alerts are set-up in the middle of the screen.

To access, double click on alert to see the issue in the timecard.

For example, double click on Missed Punch, system will display the following screen.

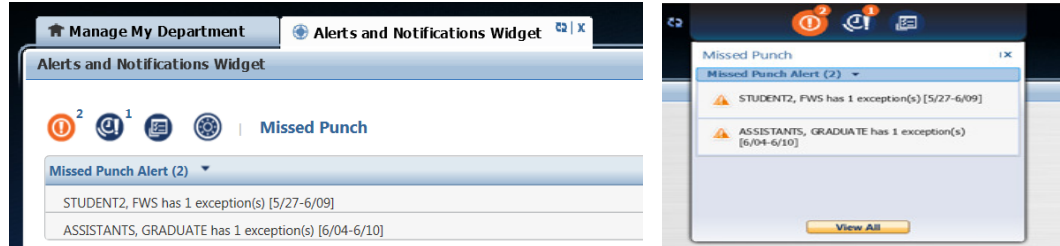

By clicking View All, list of employee will be displayed. A click on employee name will take to the timecard where the issue is. You can fix and save the timecard.

# RELATED ITEMS

Left of the screen shows Related Items pane.

#### **Help:**

Kronos provides an extensive online help option. The system knows which area of KRONOS you are working on and by clicking "Help", a Manager/Timekeeper can access complete documentation.

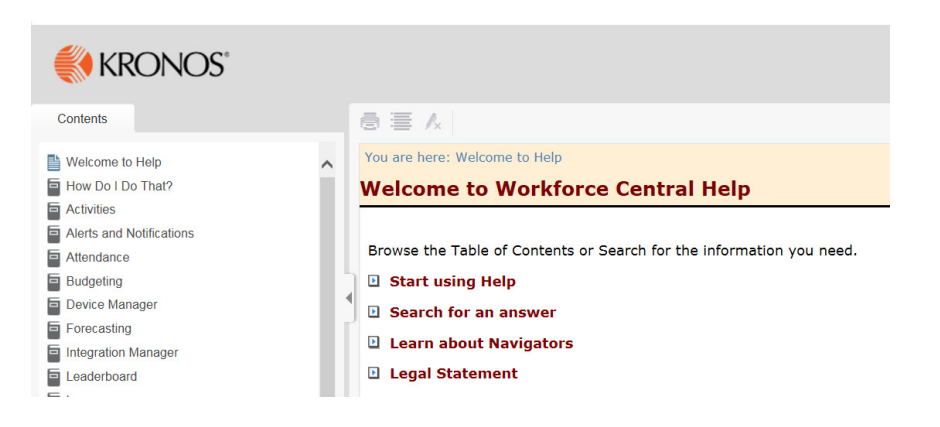

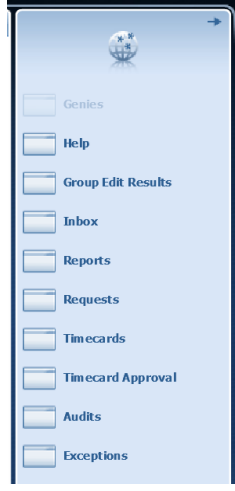

# **Group Edit Results:**

Group Edit Results shows the status of employees' timecards in previous pay period.

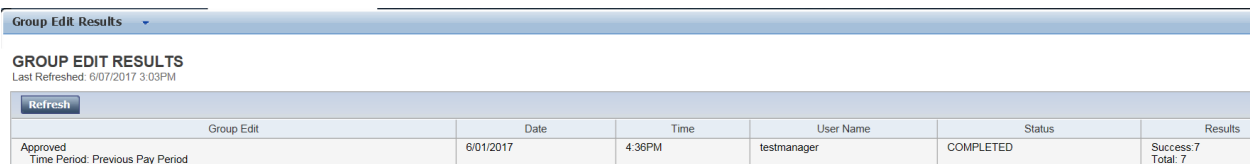

# **Inbox**

Assigned tasks and messages will be displayed.

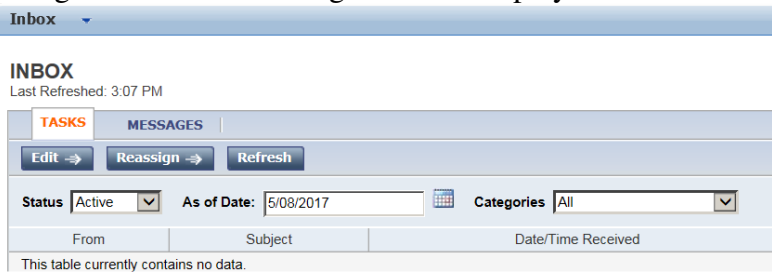

# **REPORTS**

Managers/Timekeepers have access to every report in the KRONOS System. However, the reports that are most helpful are: **Accrual Debit Activity Summary** (Balance of Accruals as of a specific date), **Accrual Detail** (A detailed breakdown of all time earned and used through a specific range of dates) and **Accrual Summary** (A list of all vacation, sick, comp etc. days used and the date in which they were used.)

#### How To Run Reports?

Select the employee (or a group) and open the timecard. Drop down **60 To** Click Reports;

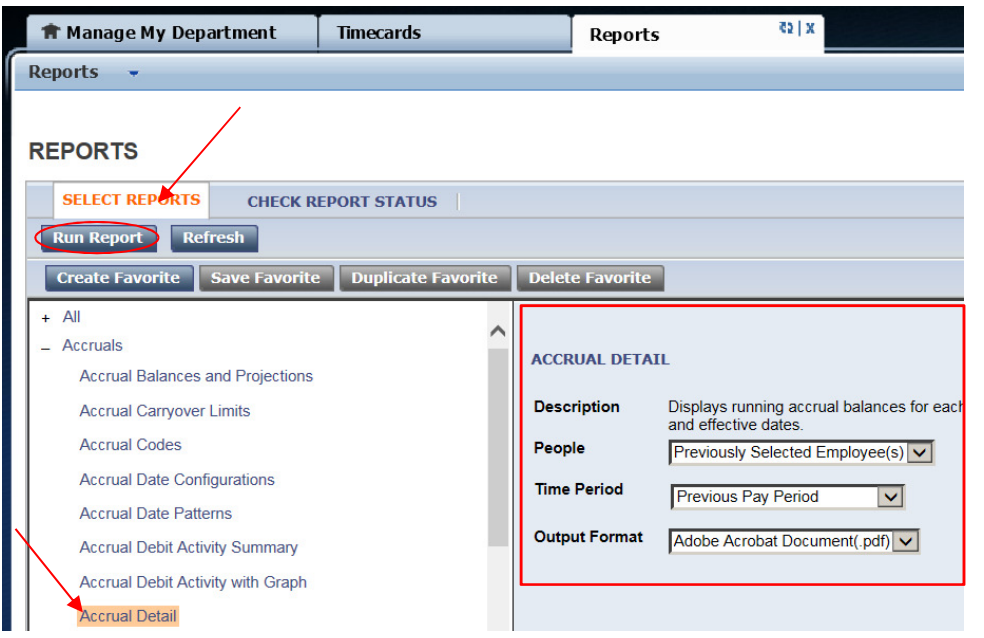

- a. Click on SELECT REPORT.
- b. Expand Reports pane and select the type of the report.
- c. Select report criteria.
- d. Click Run Report.

System will display the following screen.

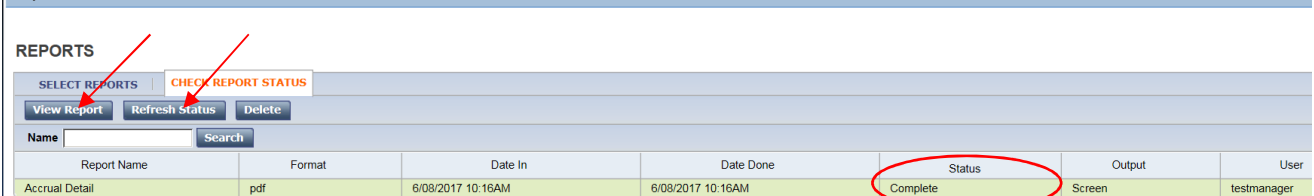

Click Refresh Status to check the current status of the report. Once it shows complete, click View Report.

Please see the sample of the most common reports in Appendix.

1 Selected Previous Pay Period Go to widget

▶ Go to workspace

**Audits** Reports Requests **Exceptions Audits** 

# **APPENDIX**

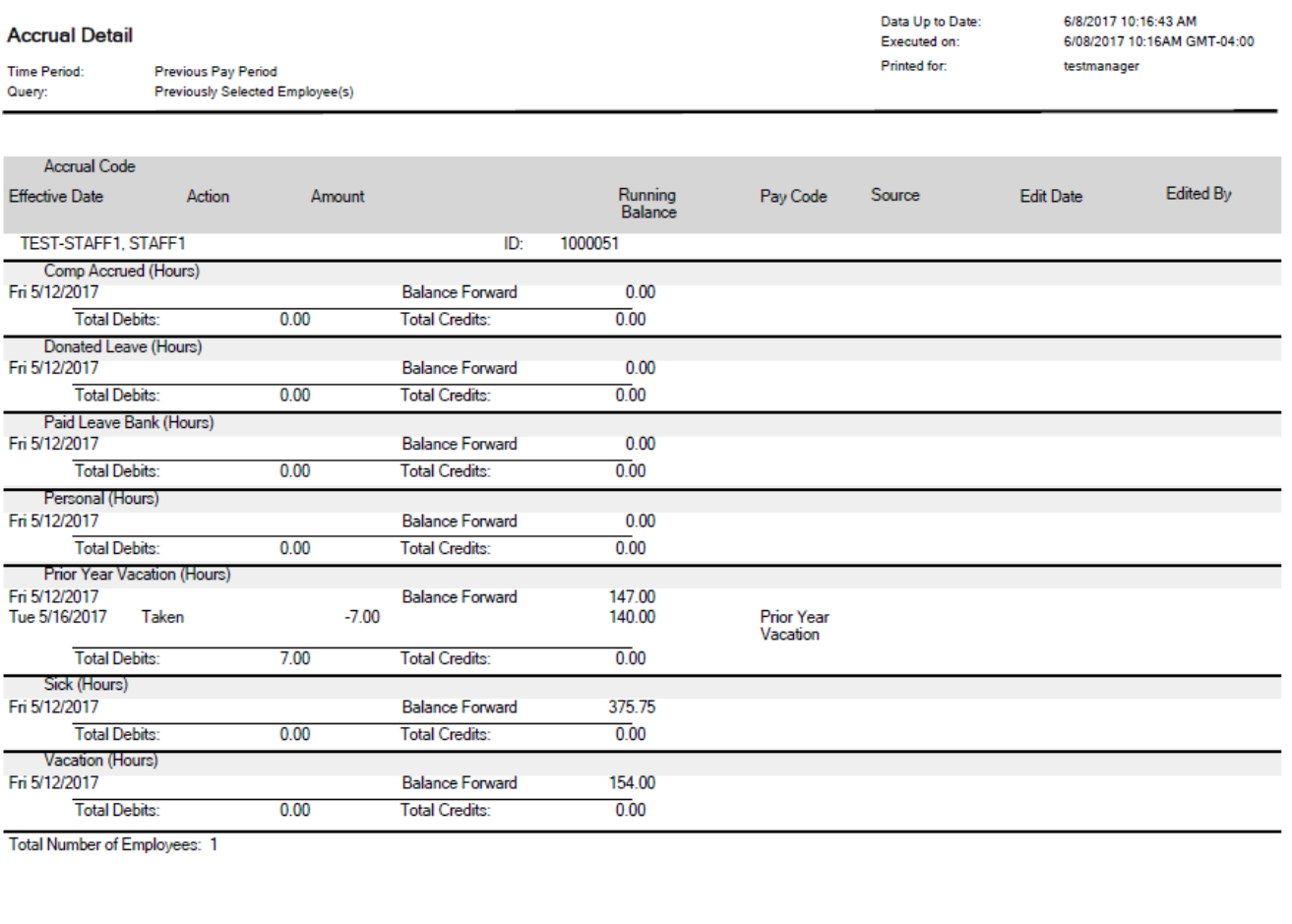

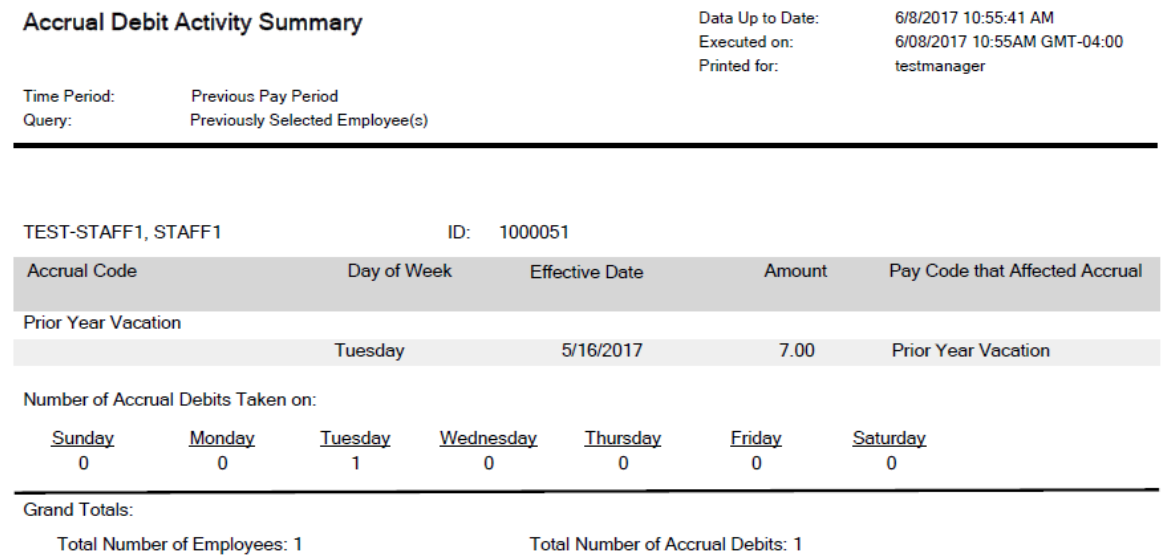

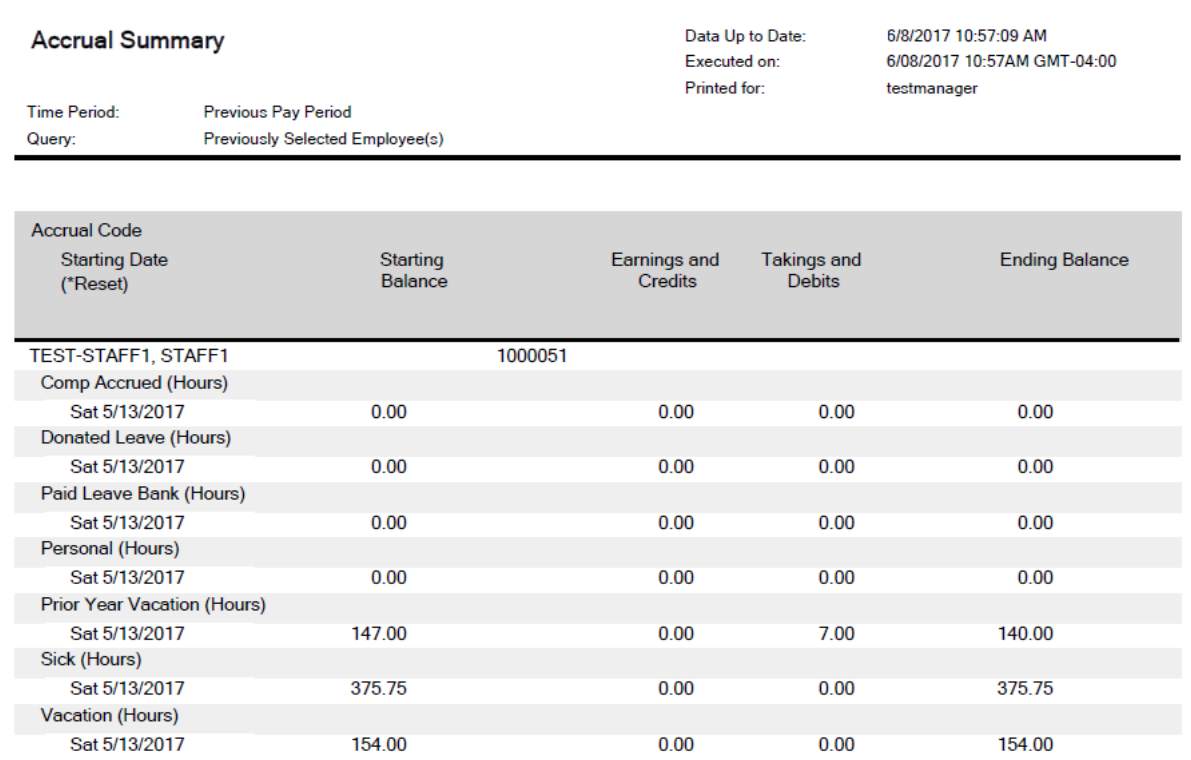

Total Number of Employees: 1